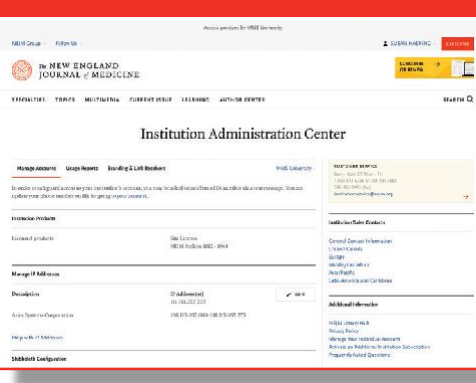

# **NEJM.org:** サイトライセンス管理者ガイド

所属機関のアカウント情報はすべて下記リンクから確認・編集できます。 **[www.nejm.org/institutional-administration-center](http://www.nejm.org/institutional-administration-center)**

#### **Step 1: Signing In**

<www.nejm.org>にアクセスしてサインインを行ってください。

※ご注文時にご連絡いただいているEメールアドレスが管理者用アカウントになります。パスワードがご不明な場合は" Forgot password?"からご確認ください。

サインイン後は、ページ上部の"My NEJM"をプルダウンしてInstitution Administration Centerに移 動してください。

管理者アカウントには、管理者様自身の個人的なMy NEJMアカウントも含まれています。管理者機能 の他にも、個人情報、アラート設定、そして保存されたアイテムを管理することができます。

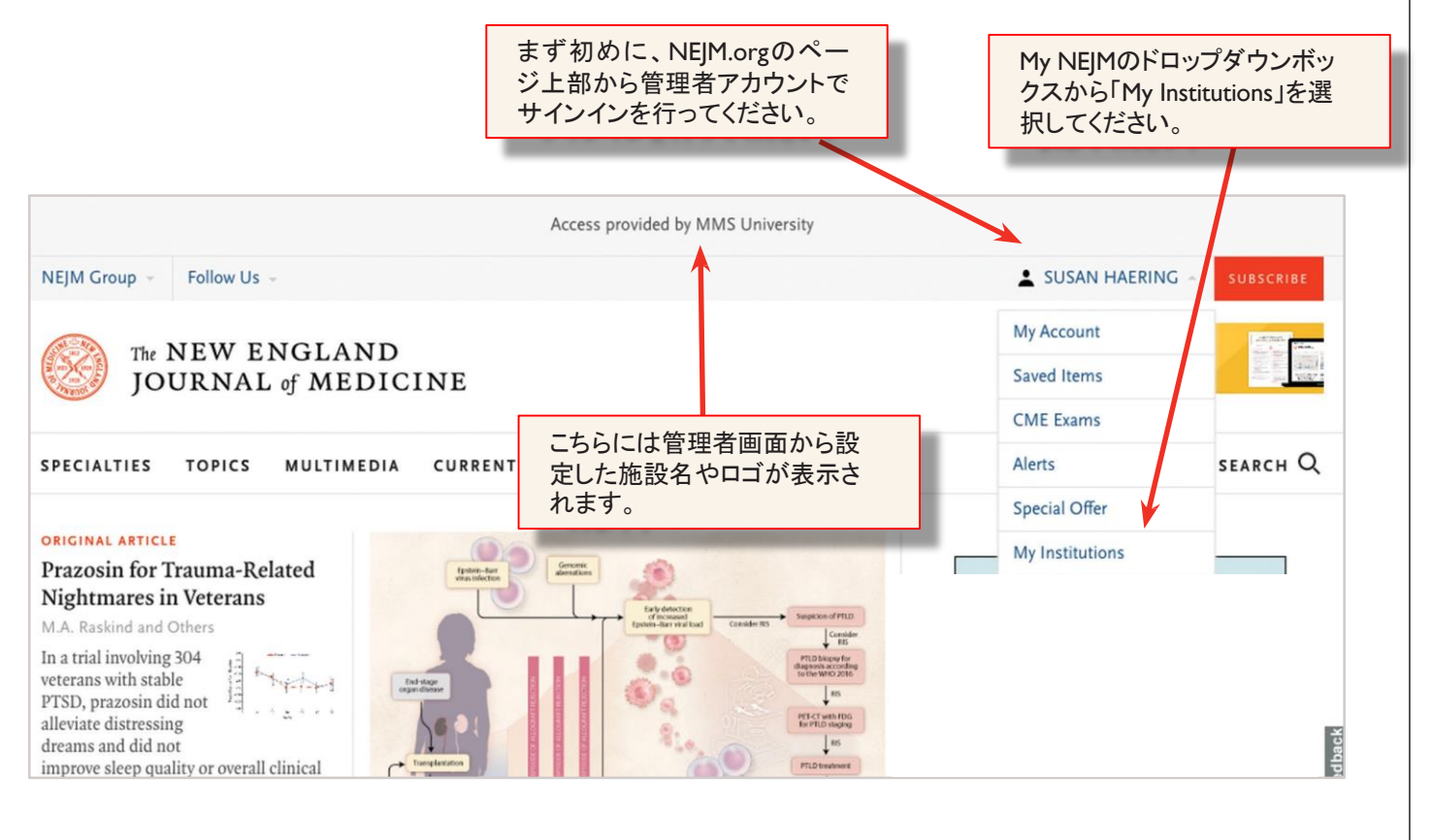

1

### **Step 2: The Institution Administration Center (**管理者画面**)—** アカウント管理

[www.nejm.org/institutional-administration-center.](http://www.nejm.org/institutional-administration-center)

管理者画面は3つのタブで構成されています。サインイン後は"Manage Accounts"のタブが選択さ れた状態です。

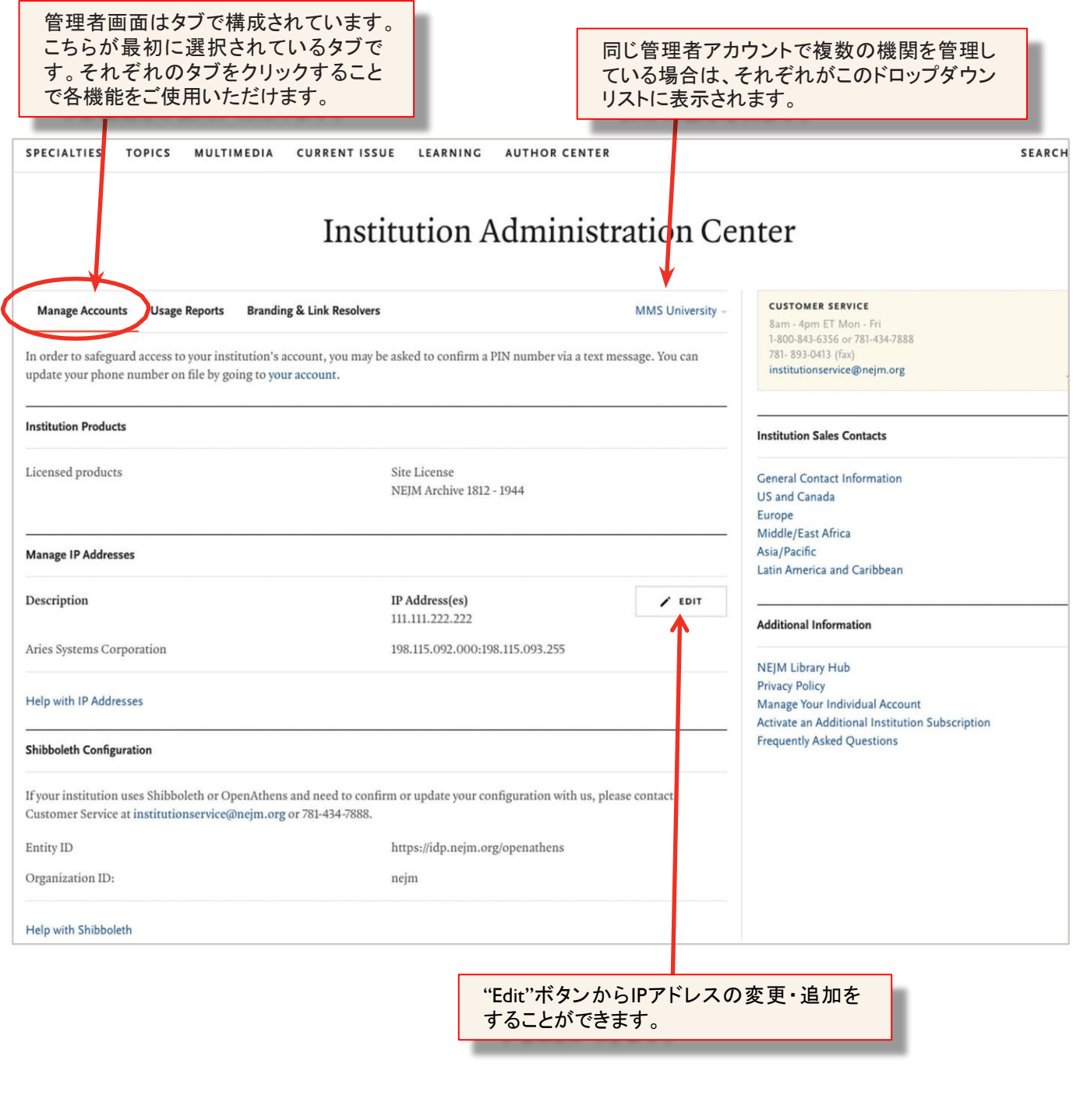

## **Step 3: The Institution Administration Center (**管理者画面**)—** 利用統計

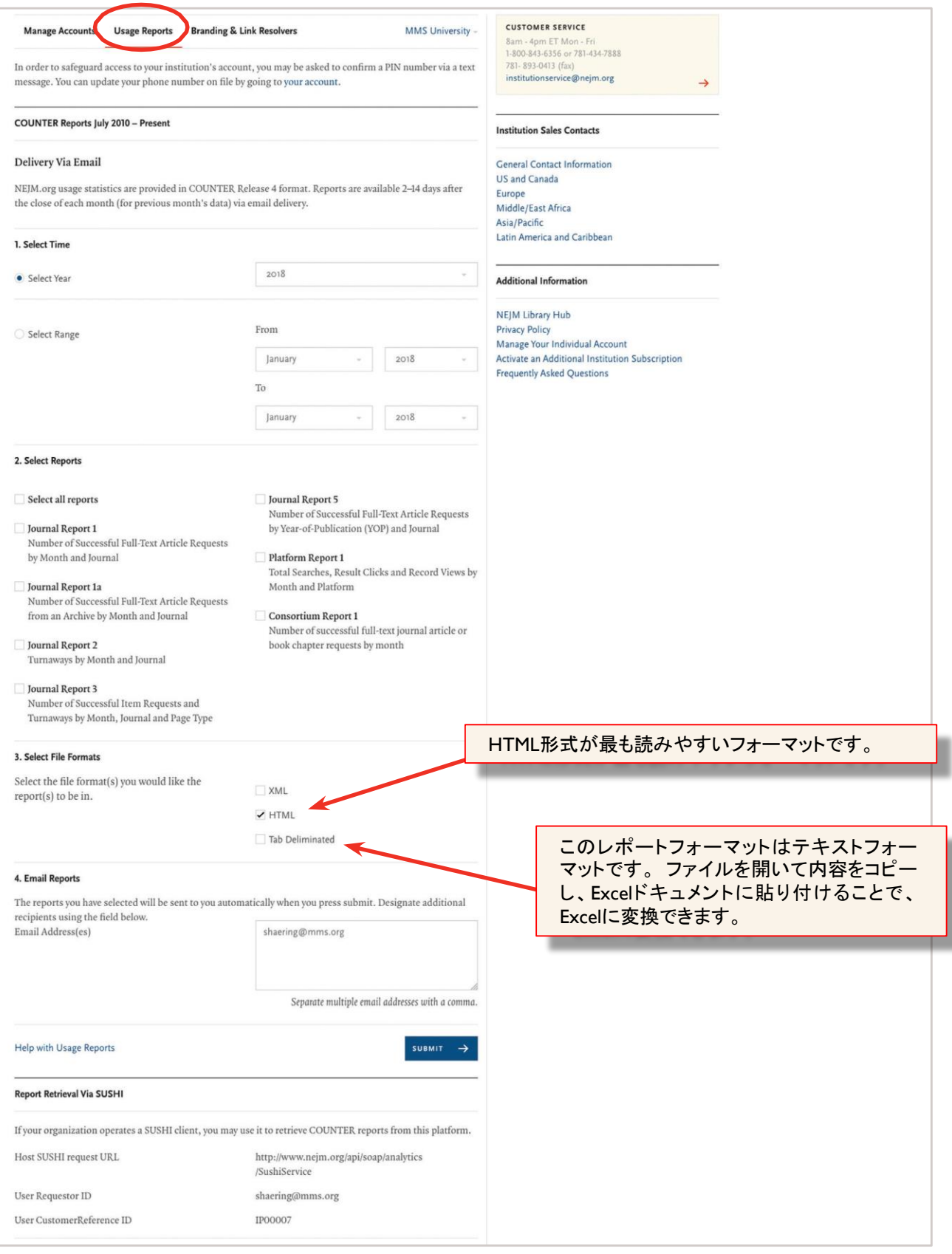

## **Step 4: The Institution Administration Center (**管理者画面**)—**ブランディングとリンクリゾルバ

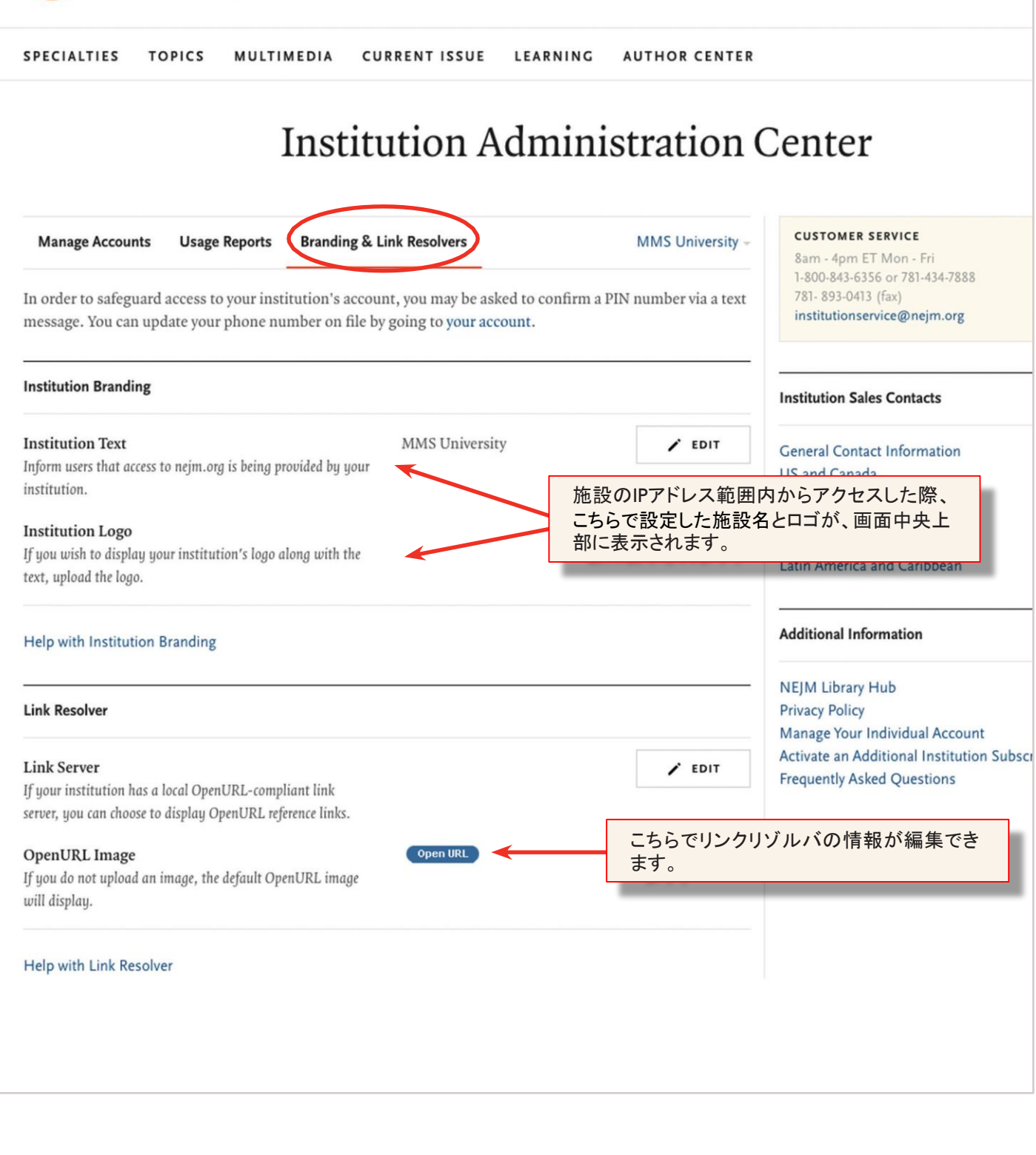

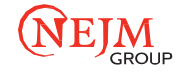